# **High Definition Wireless Camcorder**

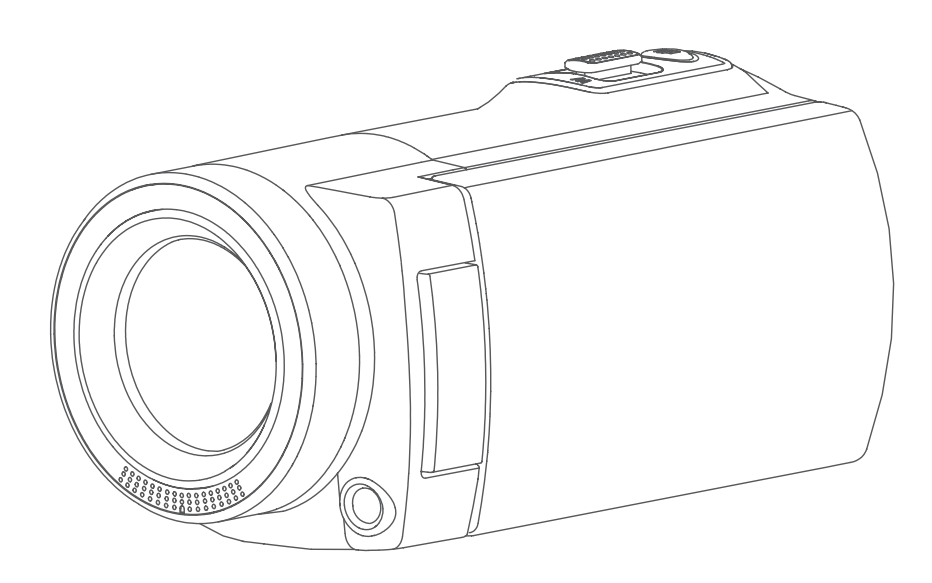

# **User's Manual**

## **Read This Before Using the Video Camera**

### **SAFETY INSTRUCTIONS**

- Do not drop, puncture or disassemble the device.
- Use the device with good care. Rough handling may damage the internal components.
- Do not expose the device to high temperature. Avoid contact with water.
- Please notice that the body of this device may become warmer after operating over a period of time.
- Test it with a proper operation before using the device.
- • Use accessories supplied by the manufacturer only.
- Use the type of battery that came with your device only.
- Remove the battery if the device is not going to be used for a long period of time.

### **Product Information**

- Designs and specifications of the device are subject to change without notice. This includes primary product specifications, software, and this user's manual.
- This User's Manual is a general guide for reference.
- The illustrations in this manual may not be the same as the actual design of your device, including what you see.

# **Contents**

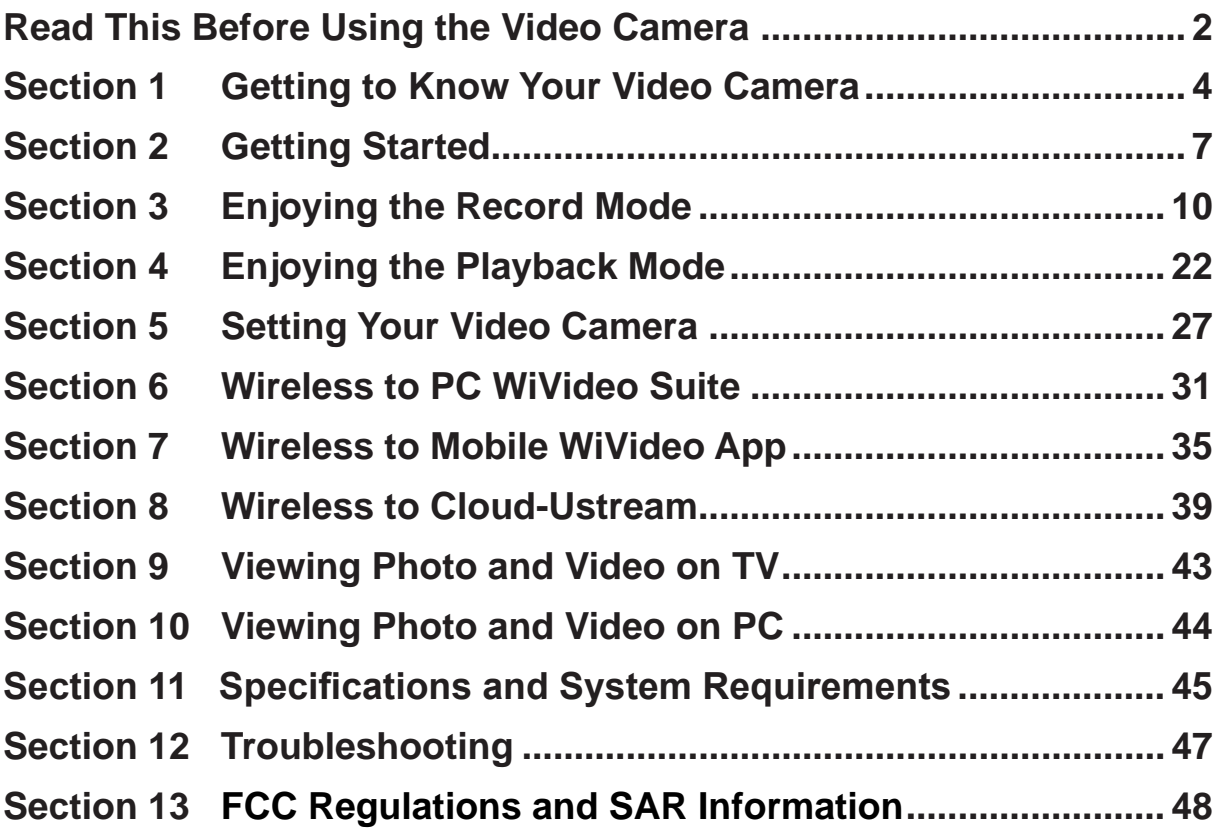

# **Section 1 Getting to Know Your Video Camera**

### **Overview**

- This video camera equipped with a 5 Mega Pixel sensor can take H.264 format videos. The H.264 technology allows for extended video recording with less memory. High quality images up to 16 mega-pixels can also be delivered smoothly. With a color LCD monitor, you can view and examine the video and photo easily.
- ◆ The 3" LCD touch panel is an ideal platform for you to operate your device. The menu options are accessible with your fingertip. With the touch panel, you can select the options directly and quickly.
- ◆ The video camera also features video recording at an HD resolution of 1920x1080. You may connect it to an HDTV via an HDMI cable, and playback the recorded high-definition videos on the wide screen HDTV easily.
- Moreover, the camera is equipped with wireless module and the exclusive application. You can broadcast live streaming of the camera on Ustream website via wireless. Your family and friends can watch the live video streaming of the camera from their smart phones, tables, or computers.
- A 10X optical zoom helps you to control over the video and photo you take. The varied effect options, such as Pre-Record, Time Lapse, and Slow Motion, bring you more fun while recording.
- The built-in memory allows you to take photos and record videos without a memory card. The memory card slot allows users to increase the storage capacity.
- The mount thread on the front edge of the lens allows the mounting of screw-on lens/filter for advanced recording, such as, an auxiliary wide-angle lens for providing better wide-angle scene, a macro lens for capturing close-up photo, or other special effects filters for special purposes.
- ◆ Moreover, the device has an advanced uploading feature. With the exclusive built-in Internet Direct application, you can upload the videos captured by the device to the web site more effortlessly .

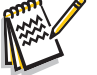

### *Note*

- *• A part of the built-in memory is used for the camera's Firmware code* and software*.*
- *• Install the bundled ArcSoft MediaImpression application for viewing the videos correctly on the computer.*
- *• In order to work wireless correctly, ensure the bundled WiVideo program (for Windows® only) is installed and the wireless LAN module of your computer is activated.*

### **Standard Accessories**

Unpack the package and ensure a list of standard accessories below are included:

- • Mini USB Cable
- • HDMI Cable
- • Adaptor
- • Lithium-ion Rechargeable Battery
- • Quick Guide
- • CD-ROM (Software, User's Manual)
- • Cloth Bag
- • Lens Cover Set (Lens cover and Strap)

## **Front View**

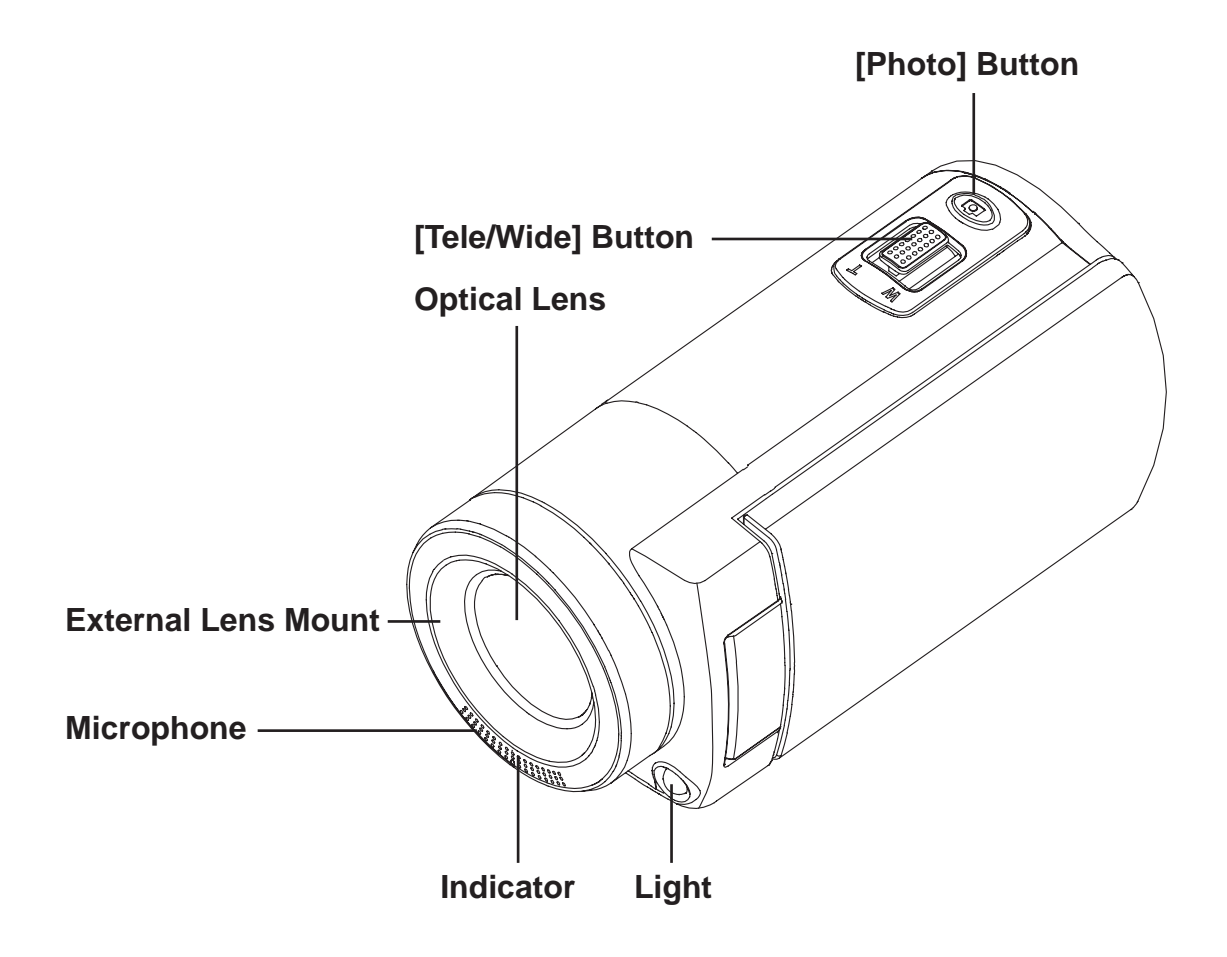

**Bottom View**

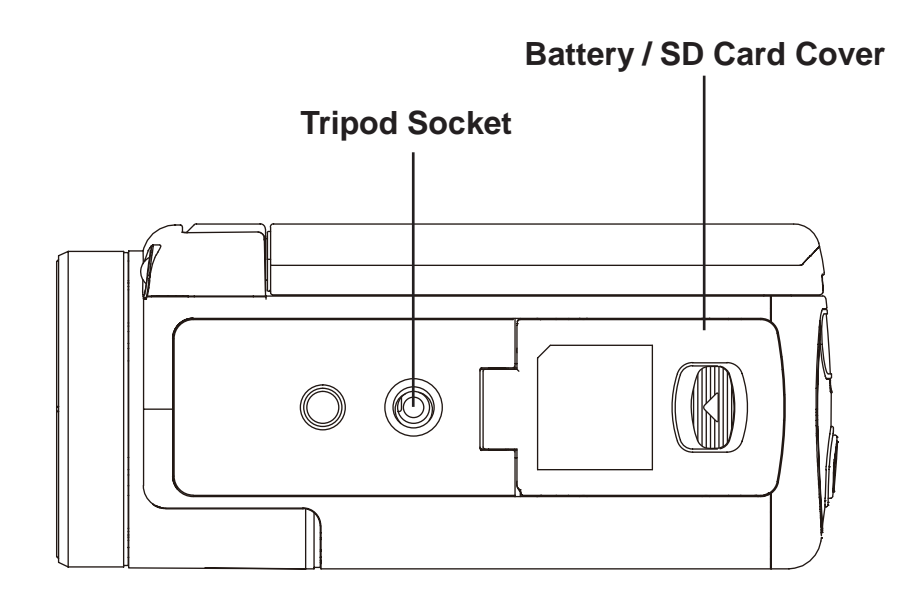

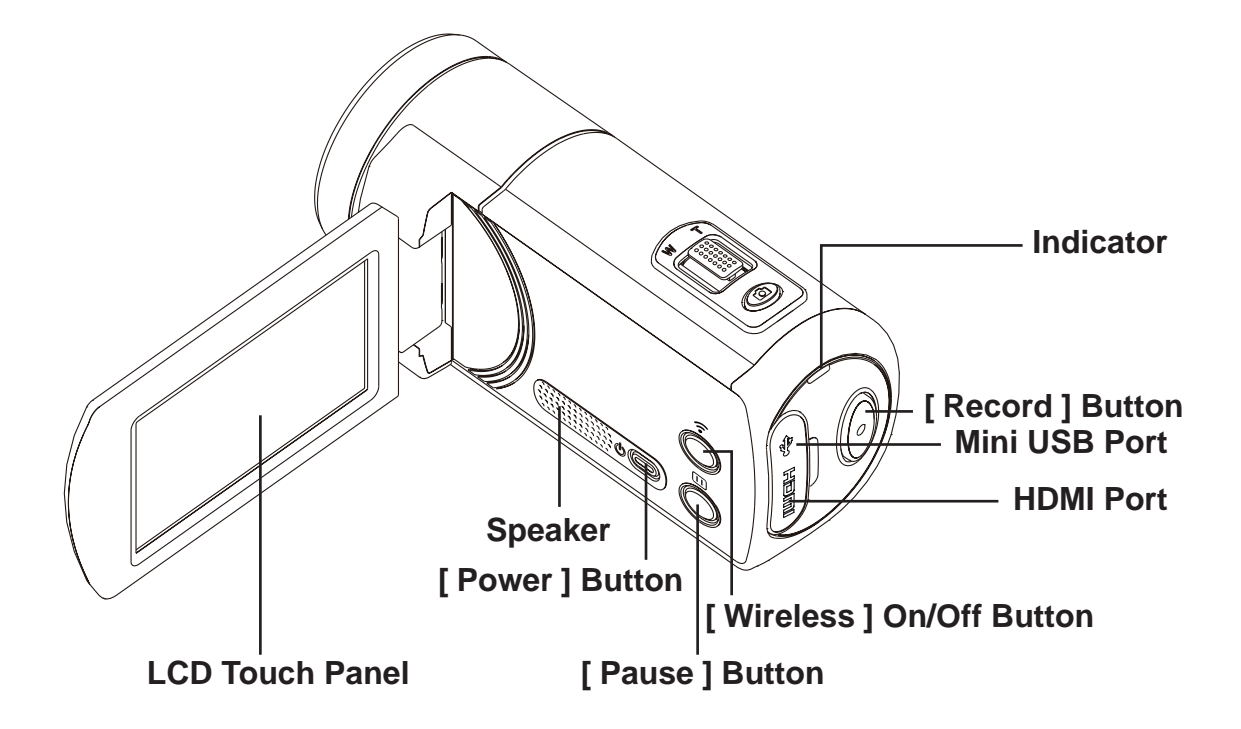

# **Section 2 Getting Started**

### **Loading the Battery**

Before using the device, you must load the supplied Lithium-ion rechargeable battery.

- 1. Slide the latch and open the battery cover.
- 2. Insert the battery correspondingly to the correct polarity marks  $( + or -).$
- 3. Close the battery cover firmly.

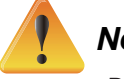

### *Note*

- *• Different battery types and surrounding temperatures may affect the battery performance.*
- *• Never expose the battery to a heating equipment (e.g., microwave oven) and attempt to dispose of a battery by burning or by throwing it into a fire. Heat can cause the battery to explode and/or release caustic liquid, which both may possibly cause serious injuries.*
- *• Turn the power off and stop using the battery if you observe the condition of excessive heat from the battery.*

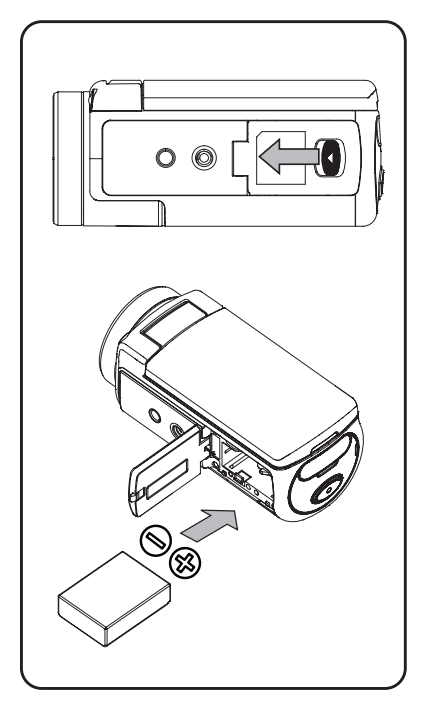

## **Charge your battery**

Please charge the battery fully before its first use. You must use the AC charger or the USB cable provided. A blinking light will indicate active charging and a solid light indicates that charging is complete. In adapter charging mode, the full charging time is about 4- 5 hours and the light will turn off automatically after 3~5 minutes. (Actual charging time may vary. It depends on the battery condition.)

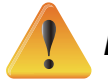

### *Note*

- *• Never charge the battery with a way other than as instructed. Otherwise, a fire or any explosion resulting in any serious injury is possible.*
- *• Use the AC adapter provided only with the indicated power supply voltage.*
- *• Use any other power supply voltage might cause electric shock.*
- *• Be sure that the power outlet that the adapter you plug in is easily accessible. When you need to disconnect power from the device, be sure to unplug the power cord from the electrical outlet.*
- If wireless connection is activated, the device will keep running until the power runs off.

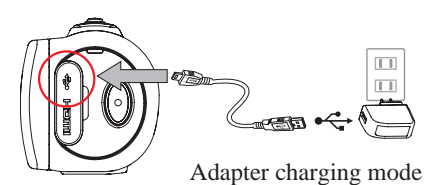

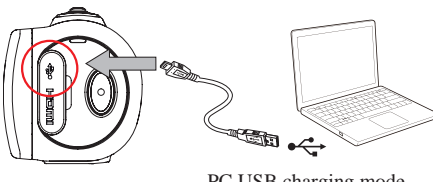

PC USB charging mode

### **Inserting and Removing SD Card (Optional)**

The video camera comes with an internal memory which allows you to store photos and videos. You can expand the memory capacity by using an optional SD memory card.

- 1. Insert the memory card into the slot until it locks in place. Please refer to the figure.
- 2. To remove an installed SD card, press the card inwards to release it.
- 3. When the card pops out, gently remove it from its slot.
- 4. Recommended memory capacity: 1GB or above.

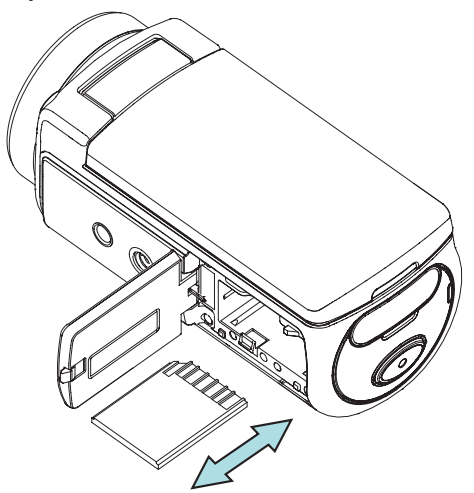

![](_page_7_Figure_7.jpeg)

### *Note*

- *• When a memory card is placed, videos/photos are kept in the card rather than in the built-in memory.*
- *• Protecting Data on SD Card: SD Card is read-only when it is locked. No photos or videos can be recorded when the SD card is locked. Make sure the lock is on the writeable position before recording any media.*

![](_page_7_Figure_11.jpeg)

## **Turning the Video Camera On**

- To turn on the device:
	- 1. Flip out the LCD panel; the device will turn on automatically.
	- 2. Or press the [ Power Button ] for one second to turn it on.
	- 3. After idling for 3 minutes, the device will turn off automatically.

### **Configuring the Initial Date and Time Setup**

• The time setting screen appears to allow you to set up date and time:

![](_page_8_Picture_530.jpeg)

### **Getting Started**

- To record a video: Press the [ Video Button  $\llbracket \circ \rrbracket$  ] to record video. To stop recording, press it again.
- To pause recording: Press the [ Pause Button  $\bigcirc$  ] to pause recording. To continue the recording, press it again.
- To take a photo: Press the [ Photo Button  $\circled{2}$  ] halfway down until the focusing frame turns from white to green. Then, press it fully down to take photo.

![](_page_8_Picture_12.jpeg)

• To view stored videos and photos: Touch  $\Box$  on the screen to switch to the Playback

### **Turning the Video Camera Off**

• To turn off the device: You can either press the [ Power Button  $\mathbb{O}(\mathbb{C})$  ] for one second, or you can place the LCD panel back to its original position.

# **Section 3 Enjoying the Record Mode**

## **Button Function**

![](_page_9_Picture_281.jpeg)

## **LCD Monitor Information**

The indicators shown below may display on LCD:

![](_page_10_Picture_2.jpeg)

![](_page_10_Picture_185.jpeg)

![](_page_11_Picture_173.jpeg)

![](_page_12_Picture_503.jpeg)

### *Note*

- *• Tap on the screen to close the touchable function bar. Tap again to show the bar.*
- *• The functions of Time Lapse, and Slow Motion cannot be used simultaneously. (Once Time Lapse turns on, the function of Slow Motion will be switched off; or vice versa.)*
- *• The functions of Motion Detect, Slow Motion, and Time Lapse cannot be used simultaneously. (Once Motion Detect turns on, the functions of Slow Motion and Time Lapse will be switched off.)*
- *• The functions of Motion Detect and Zooming cannot be used simultaneously.*
- *• The functions of Motion Detect, Time Lapse, Slow Motion, and Pause cannot be used simultaneously.*
- In AC charging mode, you can turn on the device and it will become DC power mode. In DC *power mode, the device is charged by less electric current.*
- *• The wireless signal strength indicates the connection strength between the access point and your camera. Some access points do not allow you to connect to the network. Some networks require the authentication from the network servicer provider (NSP) .Please follow the instruction on the screen or contact with the network service provider.*

### **Video Recording**

- Press the [ Video Button  $\llbracket \circ \rrbracket$ ] to start recording. When a video is being recorded, a time indicator will display on the LCD monitor ( $\bullet$  00:06:30). To stop recording, press it again.
- To pause recording, press the  $\lceil$  Pause Button  $\bigcirc$  1. To continue the recording, press it again.
- Touch  $\Box$  on the screen to view the recorded video
- Four resolution settings are available:

![](_page_13_Picture_563.jpeg)

- *• The image resolution captured during video recording is the same as the video resolution.*
- *• When the function of Slow Motion is activated, the video resolution is QVGA and the view angle becomes smaller.*

## **Photo Capturing**

*Note*

- Press the [ Photo Button  $\textcircled{3}$ ] halfway down until the focusing frame turns from white to green. Then, press it fully down to take photo.
- $\cdot$  Touch  $\Box$  on the screen to view the photo.
- Three resolution settings are available:

![](_page_13_Picture_564.jpeg)

## **Using Zoom Function**

- The zoom magnifies images when recording videos or taking photos.
	- 1. To zoom in/out, press the Tele/Wide Button . The device zooms in by optical zoom first. When the optical zoom factor is at maximum, zooming stops temporarily. Press and hold the [Tele Button ] (T) again when you want to zoom in beyond the optical zoom range. The digital zoom is activated and zooming continues.
	- 2. It can be set from 1X to 50X (10X Optical zoom and 5x Digital zoom).

## **Using Wireless Connection**

- • To Connect between the device and PC/Mobile/Cloud wirelessly.
- • To start the connection of wireless.
- Press the [ Wireless  $\bigcirc$  ].
- • There are three connection types to select: Wireless to Mobile/Wireless to PC/Wireless to Cloud.

![](_page_14_Picture_5.jpeg)

![](_page_14_Picture_6.jpeg)

For details, please refer to section 6, 7, and 8.

### **Options for Record Menu**

Menu Flow

- 1. Touch  $\equiv$  on the screen to open the Menu.
- 2. Scroll left / right or touch  $\mathbb{P}^*$  on the menu screen to change among the pages.

![](_page_14_Picture_382.jpeg)

*\* Please refer to Section 5 for the details of [ Setting ].*

### **Video Menu**

![](_page_15_Picture_357.jpeg)

![](_page_15_Picture_2.jpeg)

## **Video Resolution**

Four resolution settings are available.

- **• Full HD (1080p 30):**Record videos at 1920×1080p 30 fps resolution.
- **• HD+ (720p 60):**Record videos at 1280×720p 60 fps resolution.
- **• HD (720p 30):**Record videos at 1280×720p 30 fps resolution.
- **• VGA (640×480):** Record videos at 640×480p 30 fps resolution.

![](_page_15_Picture_358.jpeg)

![](_page_15_Picture_10.jpeg)

## *Note*

*• The remaining time will be varied based on the option you have.*

![](_page_16_Picture_0.jpeg)

Three light settings are available.

- **• Light ON:** The light will be turned on.
- **• Digital Light:** To extend the dynamic range for backlight and the high contrast sense so that the objects will be brighter and clearer.
- **• Light OFF:** The light is turned off.

![](_page_16_Picture_548.jpeg)

![](_page_16_Picture_6.jpeg)

![](_page_16_Picture_9.jpeg)

You can select the mode according to the scene condition.

- **• Auto:** Shoot without any special effect on the image.
- **• Skin:** Shoot with an effect that makes skin tones more natural.
- **• Night:** Use Night Mode for night scenes or under dull conditions.
- **• Backlight:** You can take shots when the bright light is behind the subject.
- **• Black/White:** The image is converted to black-and-white.
- **• Classic:** The image is converted to a sepia look.
- **• Negative:** The image is converted to the negative of the normal.

![](_page_16_Picture_549.jpeg)

### *Note*

To avoid blurry image, place the device on a flat, steady surface, or use a tripod in the Night *Mode.*

## **White Balance**

The device adjusts the color balance of images automatically. Three manual white balance settings are available.

- **• Auto:** The device automatically adjusts white balance.
- **• Daylight:** Under outdoor condition.
- **• Fluorescent:** Under fluorescent condition.
- **• Tungsten:** Under tungsten light condition.

![](_page_17_Picture_484.jpeg)

### *N***<sub>I</sub>W<sub>I</sub>II<sub>II</sub> Video Stabilization**

Record with an effect to eliminate any shake and increase the digital image stability.

![](_page_17_Picture_485.jpeg)

![](_page_17_Picture_10.jpeg)

## **Motion Detect**

Record videos automatically when the device detects a movement.

![](_page_17_Picture_486.jpeg)

![](_page_18_Picture_0.jpeg)

Record videos with slow motion effect. When playing the video, the playback time will be longer than the actual recording time. Some occasions you can use this effect, such as the skill demonstration of athletic activities of all kinds, or a key moment in an athletic game.

![](_page_18_Picture_545.jpeg)

![](_page_18_Picture_3.jpeg)

- *• When Slow Motion function is activated, audio will not be recorded and digital zoom will become disabled.*
- *• The view angle may become smaller when the Slow Motion is activated.*
- *• When Slow Motion function is activated, the video resolution is QVGA.*

## **Time Lapse**

Record still images at specific intervals you can set a play as one video file. This effect is good for recording cloudscapes, seed germinating and flowers opening.

- **• Off:** Disable Time Lapse.
- **• 1 Second.:** Record one frame per second.
- **• 3 Seconds:** Record one frame every 3 seconds.
- **• 5 Seconds:** Record one frame every 5 seconds.

![](_page_18_Picture_546.jpeg)

![](_page_18_Picture_14.jpeg)

*Note*

*• Pause function can not be used when Time Lapse function is activated.*

### **Photo Menu**

![](_page_19_Picture_533.jpeg)

### **Photo Resolution**

Three resolution settings are available.

- **• 16MP:**Shoot photo at 4608×3456, 16MP quality.
- **• 5MP:**Shoot photo at 2592×1944, 5MP quality.
- **• 3MP:**Shoot photo at 2048×1536, 3MP quality.

![](_page_19_Picture_534.jpeg)

## **Face Tracking**

The camera can detect human face(s) and focus on the face(s) automatically. This function can work with photo capturing only. It is wonderful to capture beautiful portraits in backlight situations.

![](_page_19_Picture_535.jpeg)

When Face Tracking is activated, the focus frame (s) will aim at the human face (s). Also, the frame (s) will display on the LCD before the [ Record ] button is pressed.

![](_page_20_Picture_0.jpeg)

### **Date Printing**

Imprint the date and time on the photo.

![](_page_20_Picture_612.jpeg)

![](_page_20_Picture_4.jpeg)

### *Note*

*• Date Printing function can not be used in Record Mode.*

# $\overline{\mathbf{S}}$

The camera adjusts the ISO sensitivity of its images automatically. Two manual ISO sensitivity settings are available (800/1600). The larger the number is, the higher the ISO sensitivity will be. Select the lower setting to shoot a smoother image. Select the higher setting to shoot a photo in a dull environment, or to shoot a moving subject at a high speed.

![](_page_20_Picture_613.jpeg)

![](_page_20_Picture_10.jpeg)

*• The image may become blurred when you select a larger number.*

# **Self-Timer**

The self-timer allows you to take photos with a ten-second time of delay. The LED light at the front of the device will also blink. The blinking speed will increase right before the photo is taken.

![](_page_20_Picture_614.jpeg)

# **Section 4 Enjoying the Playback Mode**

## **Operations for Playback Mode**

The Playback Mode is to view or manage videos/photos from the built-in memory or in an SD Card.

![](_page_21_Picture_276.jpeg)

## **Button Function**

The Buttons have the following functions in Playback Mode.

![](_page_21_Picture_277.jpeg)

## **LCD Monitor Information**

Indicators on LCD screen are shown as below in two Playback Modes:

![](_page_22_Picture_2.jpeg)

![](_page_22_Picture_200.jpeg)

![](_page_23_Picture_103.jpeg)

*Note • The (icon) will be shown only if is selected in photo Playback Mode.*

## **Video Playback**

![](_page_24_Picture_406.jpeg)

*Note*

*• When the LCD is idle for a few seconds, the playback function icons will disappear automatically. Tap on the screen again to request for the function bar.*

### **Delete Videos**

![](_page_24_Picture_407.jpeg)

![](_page_24_Picture_6.jpeg)

### *Note*

- *• If a memory card is applied, you may delete those videos stored from the card only.*
- *• Videos on a written-protected memory card cannot be deleted.*

## **Photo Playback**

![](_page_25_Picture_505.jpeg)

*• When the LCD is idle for a few seconds, the playback function icons will disappear automatically. Tap on the screen again to request for the function bar.*

### **Delete Photo**

![](_page_25_Picture_506.jpeg)

![](_page_25_Picture_5.jpeg)

*Note*

*• If a memory card is applied, you may delete those photos stored the card only.*

*• Photos on a written-protected memory card cannot be deleted.*

# **Section 5 Setting Your Video Camera**

## **Setting Menu**

![](_page_26_Picture_446.jpeg)

### **Wireless Connection** F

You can select the function to set up or watch live video via wireless connection.

![](_page_26_Picture_447.jpeg)

## *Note*

‧For details, please refer to section 6,7, and 8.

# **Wireless ID**

Edit [ Wireless ID & Password ] on [ Wireless to Mobile ] / [ Wireless to PC ]

![](_page_26_Picture_448.jpeg)

![](_page_27_Picture_0.jpeg)

Enable or disable the sound effect of the operation sound.

![](_page_27_Picture_323.jpeg)

### **TV System** Èý

Select the appropriate TV standard in your area – either NTSC or PAL, Any wrong TV system setting may cause image flickers.

- • **NTSC**(60Hz)**:**USA, Canada, Japan, South Korea and Taiwan, etc.
- • **PAL**(50Hz)**:**UK, Europe, China, Australia, Singapore and Hong Kong, etc.

![](_page_27_Picture_324.jpeg)

![](_page_28_Picture_0.jpeg)

Use this option to select a language of the user's interface.

**Operation Display Screen** 1. In the Setting menu, touch the [Language ] icon on the ணி 00:06:30 English screen. 2. Touch to select the desired option. п 3. Touch the OK icon ( $\Box$  ok ) to validate the setting. 4. Touch the Return icon  $(\Box \rightarrow \Box)$  to return.

**Time Setting**

![](_page_28_Picture_545.jpeg)

## **Format**

- Yes: Format the built-in memory (When no SD card is installed )/ or an SD card you installed.
- No: Do not format the built-in memory (When no SD card is installed ) / or an SD card you installed.

![](_page_28_Picture_546.jpeg)

### *Note*

• All the data will be erased if the SD card is formatted. Make sure a copy of the data has been *made.*

OK

![](_page_29_Picture_0.jpeg)

# **Default Setting**

Restore the default setting.

![](_page_29_Picture_276.jpeg)

The default settings of this device are listed as below.

![](_page_29_Picture_277.jpeg)

### **Advanced Operation on Your Computer - WiVideo**

The camera can connect to your computer via wireless or USB. Once you launch the [ WiVideo ] application (for Windows® systems only) on your computer, it will search for your camera and connect to it. Then, you can operate more functions on your computer. There are several functions as below:

- Transfer the files from the camera. ( wireless/USB connection)
- Watch live streaming video from the camera on your computer. ( wireless connection)
- Use the camera as a wireless webcam for online video chatting. ( wireless connection)
- Set up social network account and save info to camera. (USB connection)
- Configure and synchronize wireless profiles on camera. (USB connection)

### **Install [ WiVideo ] on your computer**

To connect to the camera and launch [ WiVideo ] application via wireless correctly, you have to install this program firstly. It is a perfect platform for you to watch live streaming video from your camera and use the camera as a webcam for your online video chatting.

Follow the steps below to install the [ PC WiVideo Suite ] on the computer.

- 1. Connect the camera to your computer by using the supplied USB cable.
- 2. After making a USB connection, the program installs automatically, or the AutoRuns/AutoPlay window appears. (It may be different based on OS recognition.) If the AutoPlay window does not appear. Please click [My Computer ]  $\rightarrow$  [PC WiVideo Suite ] to execute the installation of this program.

![](_page_30_Picture_551.jpeg)

- 3. Follow the on-screen instructions to complete the installation.
- 4. The shortcut of WiVideo ( $\Box$ ) shows on the desktop. (Or you can find the application at [ Start ]  $\rightarrow$  [ All Program ].)
- 5. The main screen appears automatically on the desktop.

![](_page_31_Picture_3.jpeg)

6. When the installation is completed, you can unplug the USB cable.

![](_page_31_Figure_5.jpeg)

![](_page_31_Picture_6.jpeg)

### *Note*

- *• WiVideo program will install the H.264 Codec (ffdshow-a free software under GPL license) for viewing the videos correctly.*
- *• To install correctly, you have to log out /quit from the Instant Message (IM) application before the installation.*
- *• WiVideo is for Windows® systems only.*
- *• When language on screen is not legible, refer to trouble-shooting section.*

### **Using WiVideo via Wireless Connection**

![](_page_31_Figure_13.jpeg)

On your computer:

- 2. Double click the [ WiVideo ] shortcut  $\Box$  on the desktop. (make sure the [ WiVideo ] application is installed in your computer in advance.)
- 3. Click [ Detect Wireless Camera ] button to search for your camera.

\*One task window may pop out and ask you to select your camera when there are two or more wireless cameras in the same wireless network range.

- 4. Check [ Wireless ID ] and input [ Password ] shown on your camera on the WiVideo task window. Then, click [ OK<sub>1</sub>
- 5. Once the connection is established, the signal of Wireless to PC  $\binom{R}{k}$  will show on top of the screen.
- 6. Then, Wireless to PC WiVideo Suite connection mode is completed.

![](_page_32_Picture_7.jpeg)

### *Note*

 *Turn PC wireless function on before use.*

The WiVideo application serves 3 options with connection via wireless:

![](_page_32_Picture_833.jpeg)

![](_page_32_Picture_12.jpeg)

### *Note*

*• For the wireless connectivity working correctly, make sure the bundled WiVideo (for Windows® based systems only) is installed and the wireless LAN module of your computer is activated.*

- *• Make sure your computer connects with your access point (AP) correctly and your camera is in the same range of the WLAN.*
- *• For the much more stable video streaming when using LIVE VIDEO or VIDEO CHAT, please make sure the wireless signal strength shows 2 bars* ( ) *or above on the camera*.
- *• To boost the wireless signal strength, you can move the camera closer to your computer.*
- If the camera is far from your computer or the AP device, it may take longer to connect to the *network. ( The signal and the radio frequency may be interfered.)*
- *• To prevent the camera from turning off accidentally, please be sure the battery is fully charged.*

### **Using WiVideo via USB Connection**

- 1. Connect the camera to your computer by using the supplied USB cable.
- 2. After making a USB connection, the main screen will appear. Or please click [ WiVideo PC Suite ] shortcut on the desktop to execute the application. Or you can find it at [ Start ]→[ All Program ].

![](_page_33_Figure_3.jpeg)

The WiVideo application serves 2 functions via USB:

![](_page_33_Picture_538.jpeg)

### *Note*

- *• LIVE VIDEO and VIDEO CHAT are not available via USB connection.*
- *• Some social websites may not be allowed to access in certain regions or networks.*
- *• Your computer must have internet access to upload files to the website.*
- *• If you do not have a account, please sign up on the website first.*
- *• The social network is subject to update without notice. (e.g. password validation, create a channel) Please visit the website first to update your account setting.*

### **Advanced Operation on Your Mobile - WiVideo**

Use your mobile as a remote control to take photo/videos from camera wirelessly. It makes the camera become a handy accessory to go with your mobile, which allows you to record any scene, any time and any where. There are several functions as below:

- • Use your mobile as a remote control to take photos/videos from your camera wirelessly**.**
- Zoom in/out the lens on the camera via your mobile.

### **Install [ WiVideo ] on Your Mobile**

To connect to the camera, you have to install [ WiVideo ] application program firstly. There are **two systems** to install [ Mobile WiVideo App ] onto your mobile. It depends on which system your mobile is applied to. For Android system, please download this App from Google Play; for iOS system (iPhone/ iPad), please refer to Apple APP Store for installation.

Follow the steps below to install [ Mobile WiVideo App ] on your mobile.

- 1. Download WiVideo App from Google Play (OS: Android2.2 or higher) or Apple APP Store (OS: iOS4 or higher) onto your mobile.
- 2. Follow the on-screen instructions to complete the installation.
- 3. The shortcut of WiVideo ( $\left(\begin{matrix} 1 \\ 1 \end{matrix}\right)$  is shown on the screen.

![](_page_34_Figure_11.jpeg)

## **iOS system (iPhone/iPad): Direct/Hotspot/AP Modes**

There are three modes of wireless connections to your mobile from the camera if you are a iPhone/ iPad user. Under different environments and circumstances, you may use the one that is most effective to connect at the time.

### **(1) iOS: Using [ Direct Mode ] without wireless mobile service**

![](_page_35_Picture_807.jpeg)

### **(2) iOS: Using [ Hotspot Mode ] with wireless service mobile**

![](_page_35_Picture_808.jpeg)

### **(3) iOS: Using [ AP Mode ] with Wireless Access Point**

![](_page_35_Picture_809.jpeg)

## **Android System: Hotspot / AP Modes**

There are two modes of wireless connections to your mobile from the camera if you are a phone user with an Android system. Under different environments and circumstances, you may use the one that is most effective to connect at the time.

### **(1) Android: Using [ Hotpost Mode ] with wireless mobile service**

![](_page_36_Picture_467.jpeg)

### **(2) Android: Using [ AP Mode ] with Wireless Access Point**

![](_page_36_Picture_468.jpeg)

## **Using WiVideo via Wireless Connection**

![](_page_37_Picture_297.jpeg)

### **Mobile WiVideo Suite Function**

Through your mobile, you may remote control your camera wirelessly. Here is a list of icons shown on your mobile to illustrate their functions.

![](_page_37_Picture_298.jpeg)

## **Section 8 Wireless to Cloud-Ustream**

## **Sign up and Store Ustream Account to Camera**

Ustream enables you to free broadcast the live video of your camera. People can watch your broadcasting on their iPhone, iPad, iPod press, Android phones/tablets, or PC on Ustream website/ APP anytime, anywhere. WiVideo program can guide you to setup Ustream automatically.

Before you start using Ustream, you need to register an account at Ustream website (www.ustream.tv).

![](_page_38_Picture_4.jpeg)

## **Prepare AP / Mobile Hotspot for Ustream broadcasting**

Ensure you have a working AP (Access Point) / Mobile Hotspot device to get ready to start broadcasting.

![](_page_39_Picture_2.jpeg)

### **Broadcast live video on Ustream**

![](_page_39_Figure_4.jpeg)

- 1. Press [ Wireless' in ] button on the camera
- 2. Select [ Wireless to Cloud ]( $\boxed{\blacksquare$ ) from [ Connection Type ].
- 3. Log in your Ustream account
- 4. Enter your username and password.
- 5. The camera lists available Access Point.
- 6. Select one for wireless connection.
- 7. The camera connects to Ustream server and starts video streaming.

### *Note*

 $\sqrt{1}$ 

- *• Once the username and password of Ustream account insert, it will show next time automatically.*
- *• If you do not see anything, please enter username/ password with keypad.*

![](_page_39_Picture_15.jpeg)

![](_page_40_Picture_0.jpeg)

1. The screen shown the icon[ Connecting Failed ] ( $\bigcirc$ ) indicates the camera does not connect to the network correctly.

![](_page_41_Picture_1.jpeg)

![](_page_41_Picture_2.jpeg)

### *Note*

- *• The possible reasons for "Connecting Failed" could be (1) wrong password ; (2) you are not in the wireless network area of the AP. (3) the camera does not support the type of encryption used on the AP. This model only supports WEP/WPA/WPA2 personal type of encryption, but not up to enterprise level (4)your network requires PPPoE account/password information.*
- *• This camera only supports the AP(SSID) named in English/number/symbols (ASCII characters).*
- *• You can only enter text in English, regardless of the OSD language.*
- *• Some AP routers do not allow you to connect to the network (e.g. firewall).*
- *• You may be charged by the network service provider.*
- *• Please stay away from any electronic equipment since the radio frequency signals may interfere connecting.*
- *• When streaming on Ustream, the record/ zoom functions are disabled.*
- The camera cannot connect to the network while it is connected to an HDTV via the cable, or *vice versa.*
- *• It may take time to scan and connect to the AP/network or to upload. The stream speed is affected by the Internet connection speed or other factors.*
- *• Please be sure the battery is fully charged before connecting to the network. It may take time to upload.*
- *• If you do not have an account, please sign up on the website first.*
- *• The social website update is the subject to change without notice. (e.g. password validation, create a channel) Please visit the website first to update your account setting.*
- *• Ustream may not be allowed to access in certain regions or networks.*
- *• Please avoid transferring the confidential files and setting your personal account information on the open networks or in public areas . The data transferred via wireless could be leaked.*

# **Section 9 Viewing Photos and Videos on TV**

## **Connecting to a High-Definition 16:9(Wide) TV**

- 1. Connect the HDMI cable to your device's HDMI Out port.
- 2. Connect the other end of the cable to a television.
- 3. Set the video input source of your TV to "HDMI."
- 4. The steps for viewing stored videos and photos on HDTV are exactly the same as for viewing them on the LCD screen.

![](_page_42_Figure_6.jpeg)

![](_page_42_Picture_7.jpeg)

*• Some functions may not be accessible when the device is connected to an HDTV.*

## **Connecting to a 4:3 TV**

- 1. Connect the AV cable (sold separately) to your device's Mini USB2.0 port.
- 2. Connect the other end of the cable to a television.
- 3. The steps for viewing stored videos and photos on a TV are exactly the same as for viewing them on the LCD screen.

![](_page_42_Figure_14.jpeg)

![](_page_42_Picture_15.jpeg)

### *Note*

- *• Some functions may not be accessible when the device is connected to a TV / HDTV.*
- *• Some icons on the LCD screen do not display when the camera is connected to an HDTV.*
- *• Video/photo taking is not applied while HDMI cable is on.*
- *• Wireless function would not be applied while HDMI cable is used with TV.*

# **Section 10 Viewing Photos and Videos on PC**

### **Transferring Photos or Videos to a Computer**

You can transfer photos or videos stored on your device to a computer and send them in e-mails to friends or post them on the web sites.

To do this you should:

- 1. Connect the computer and device with the supplied mini USB 2.0 cable.
- 2. To access photos and videos on your SD card: Videos and photos can be found on your computer at My Computer\ SD\DCIM\100MEDIA (path will vary depending on name of SD card).
- 3. To access photos and videos in the device's internal memory: Videos and photos can be found on your computer at My Computer\DV\DCIM\100MEDIA
- 4. Under this folder, you can view, delete, move, or copy any video/photo you want.

# **Section 11 Specifications and System Requirements**

## **Specification**

![](_page_44_Picture_413.jpeg)

## **System requirements**

- Microsoft Windows XP/Vista/7
- Intel /AMD Dual-Core CPU or above
- 1GB System memory and free
- • 2GB System hard disk space
- • Available USB 1.1/2.0 port or above

![](_page_45_Picture_6.jpeg)

### *Note*

*• The LCD screen is manufactured using extremely high-precision technology, so over 99.99% of the pixels are operational for effective use. However, some tiny black and/or bright dots (white, red, blue or green) may appear on the LCD screen. These dots are a normal result of the manufacturing process, and do not affect the recording.*

# **Section 12 Troubleshooting**

## **Troubleshooting**

If the camera fails to function as expected, check the list of the common problems below.

![](_page_46_Picture_785.jpeg)

# **Section 13 FCC Regulations and SAR Information**

## **FCC Regulations**

### 15.19(a)(3):

This device complies with part 15 of the FCC Rules. Operation is subject to the following two conditions: (1) This device may not cause harmful interference, and (2) this device must accept any interference received, including interference that may cause undesired operation.

### 15.105(b):

NOTE: This equipment has been tested and found to comply with the limits for a Class B digital device, pursuant to part 15 of the FCC Rules. These limits are designed to provide reasonable protection against harmful interference in a residential installation.

This equipment generates, uses and can radiate radio frequency energy and, if not installed and used in accordance with the instructions, may cause harmful interference to radio communications. However, there is no guarantee that interference will not occur in a particular installation. If this equipment does cause harmful interference to radio or television reception, which can be determined by turning the equipment off and on, the user is encouraged to try to correct the interference by one or more of the following measures:

- Reorient or relocate the receiving antenna.
- Increase the separation between the equipment and receiver.
- Connect the equipment into an outlet on a circuit different from that to which the receiver is connected.
- Consult the dealer or an experienced radio/ TV technician for help

Changes or modifications not expressly approved by the party responsible for compliance could void the user's authority to operate the equipment.

## **RF Exposure Information (SAR)**

This device meets the government's requirements for exposure to radio waves.

This device is designed and manufactured not to exceed the emission limits for exposure to radio frequency (RF) energy set by the Federal Communications Commission of the U.S. Government.

The exposure standard employs a unit of measurement known as the Specific Absorption Rate, or SAR. The SAR limit set by the FCC is 1.6W/kg. Tests for SAR are conducted using standard operating positions accepted by the FCC with the EUT transmitting at the specified power level in different channels.

The highest SAR value for the device as reported to the FCC is 0.226 W/kg when placed next to the body.

The FCC has granted an Equipment Authorization for this device with all reported SAR levels evaluated as in compliance with the FCC RF exposure guidelines. SAR information on this device is on file with the FCC and can be found under the Display Grant section of www.fcc.gov/oet/ea/fccid after searching on FCC ID: E8HDCB229C100.

EN This device is compliance with SAR for general population /uncontrolled exposure limits in ANSI/IEEE C95.1-1999 and had been tested in accordance with the measurement methods and procedures specified in OET Bulletin 65 Supplement C.